<span id="page-0-0"></span>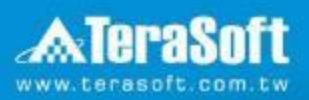

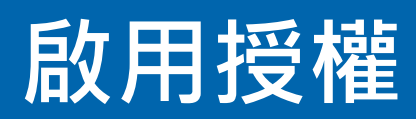

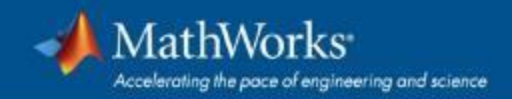

### **依照啟用精靈指示,選擇Activate automatically using the Internet**

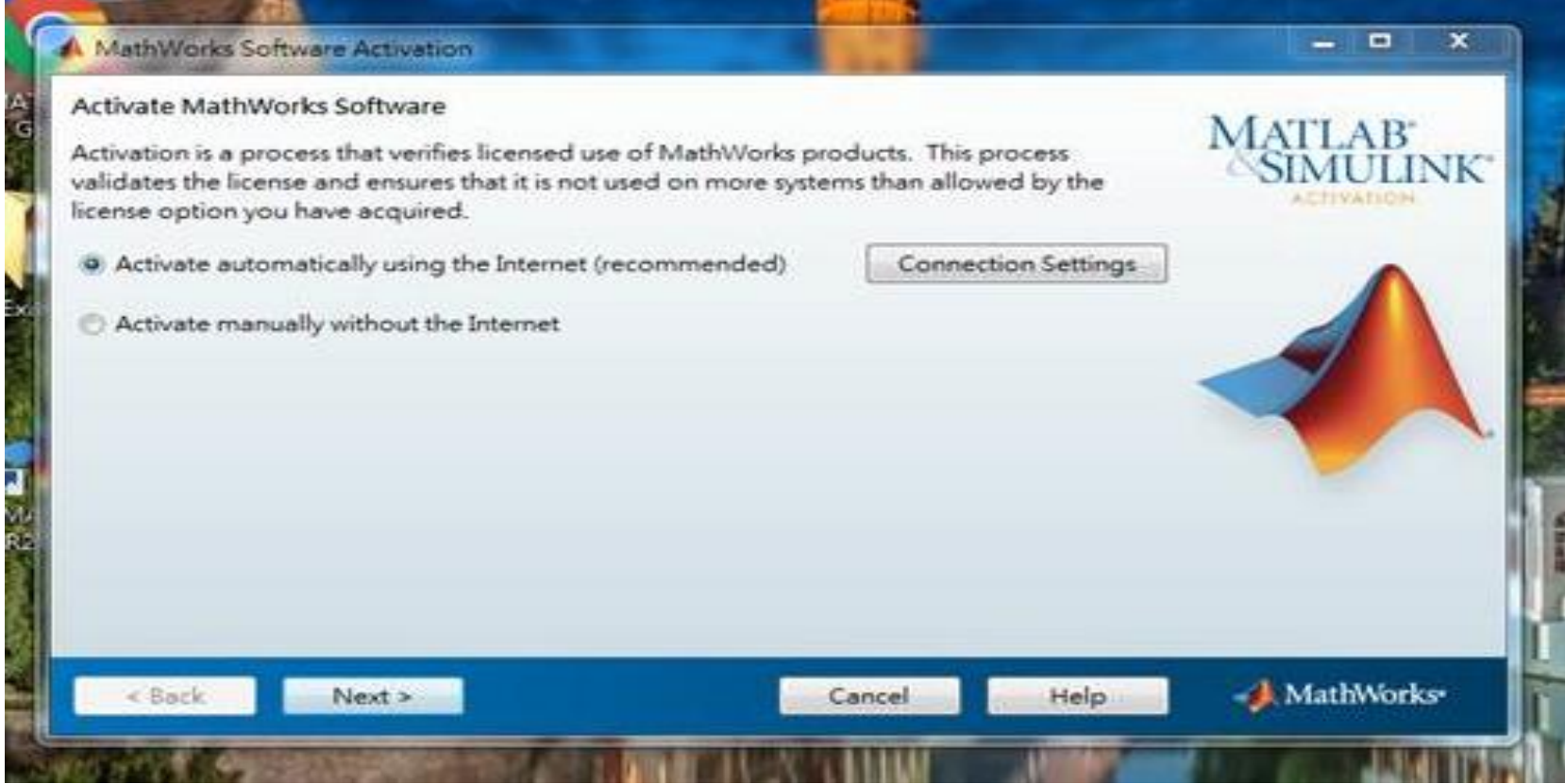

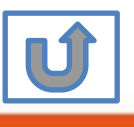

## **輸入之前所建立的帳號與密碼**

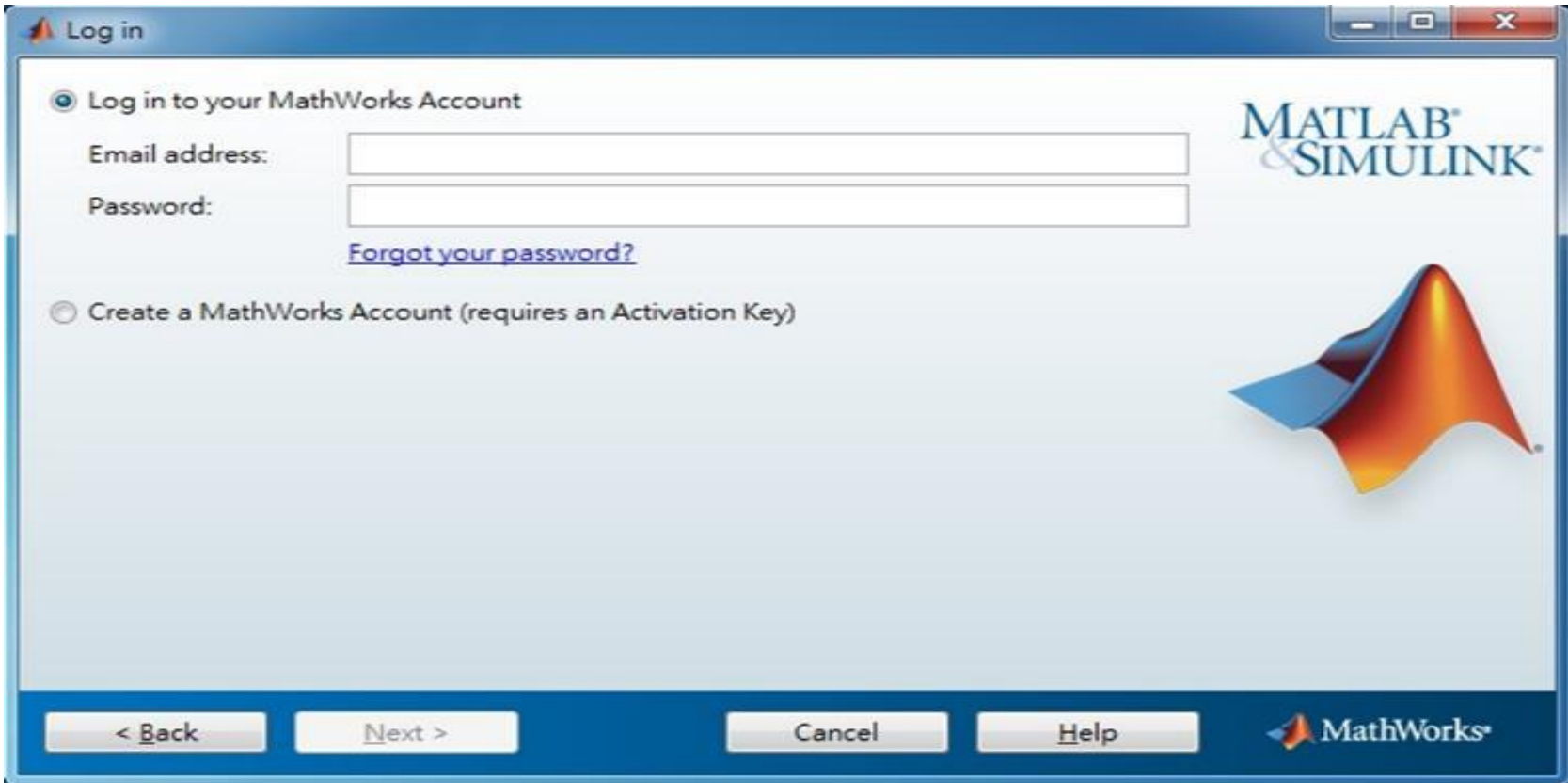

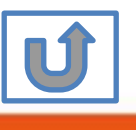

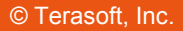

## **確認 License 1089594**

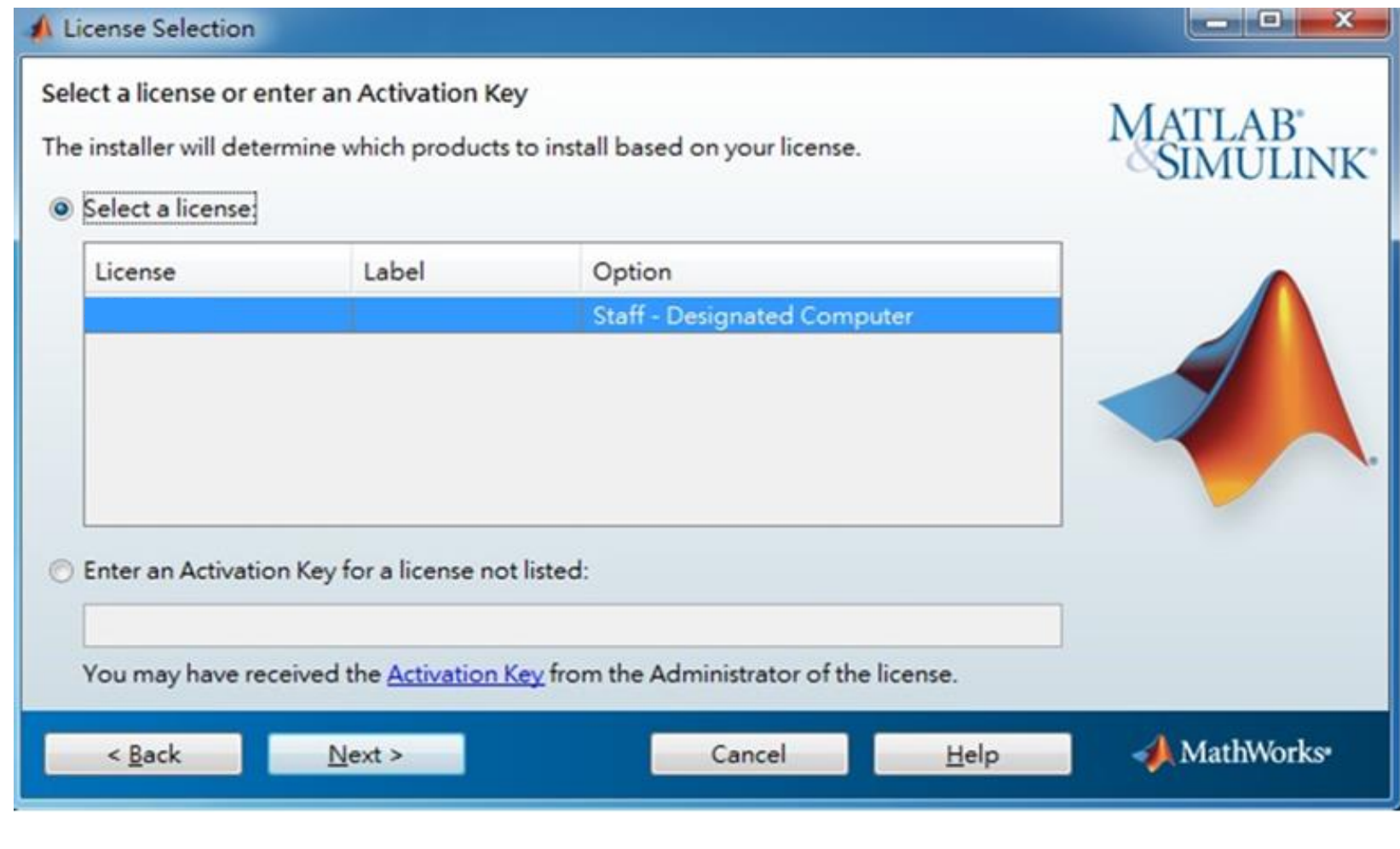

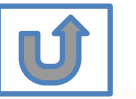

\* 圖示為範例,請確認為貴校license number後, 按下一步Next>

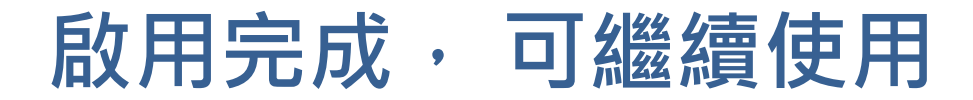

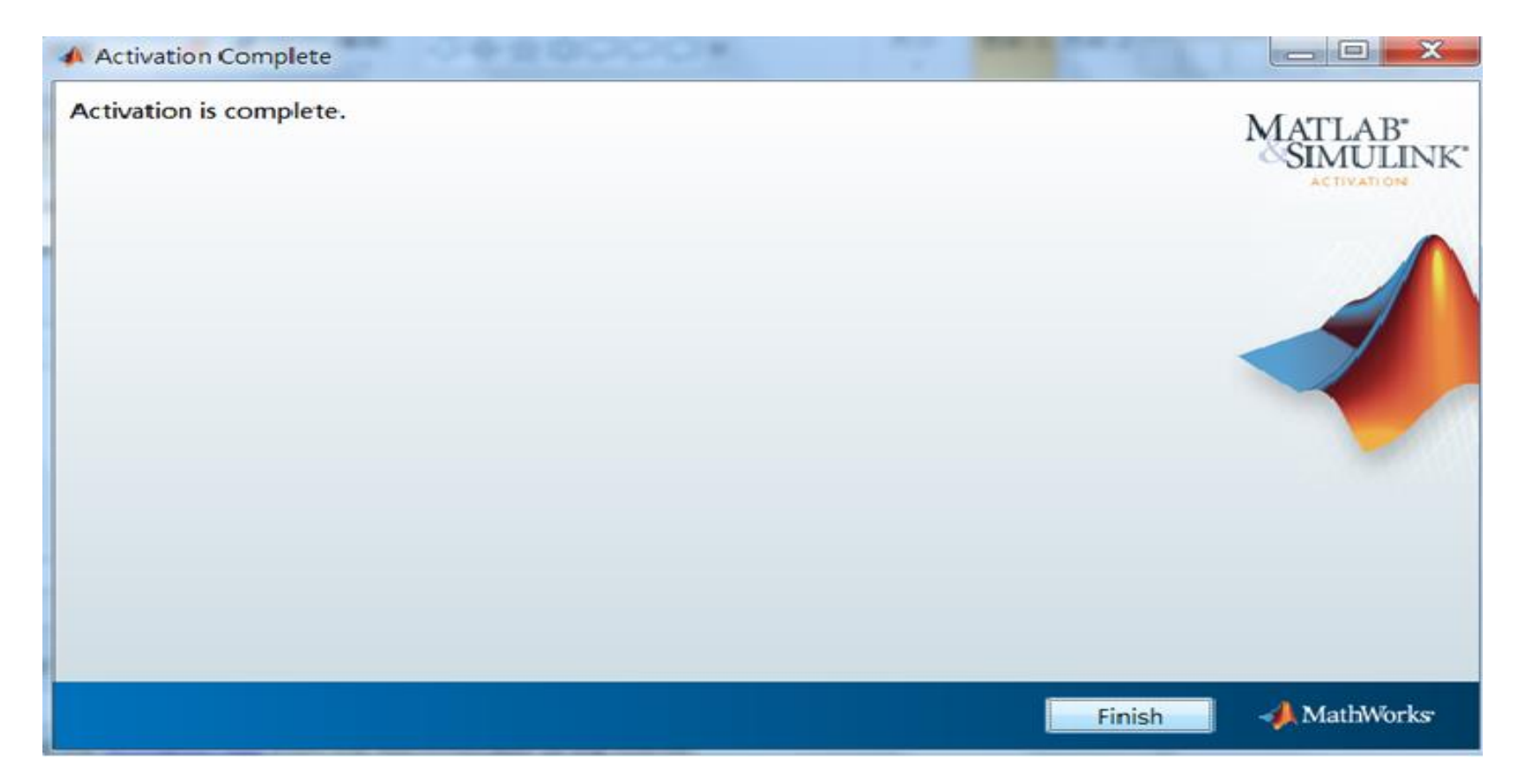

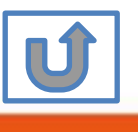

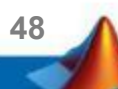

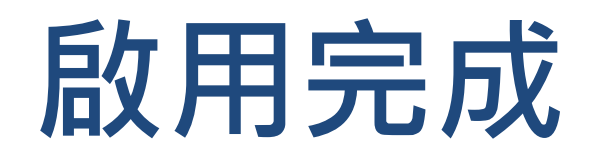

#### 恭喜您

#### 現在可以開始使用MATLAB& Simulink眾多強大功能

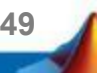

# **C.使用最新版本或其他版本**

### **請依序點選以下步驟,了解安裝方法**

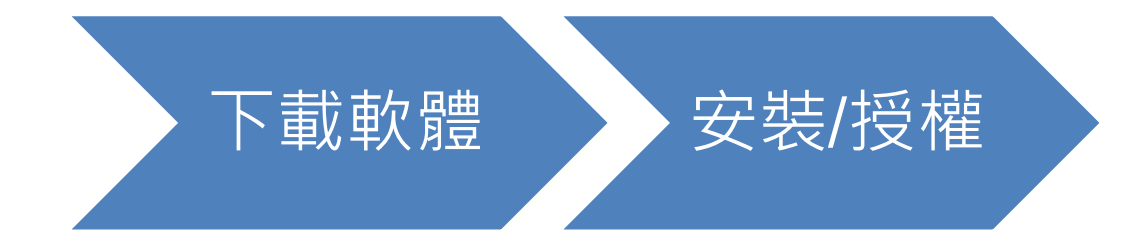

**50**

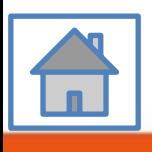

# <span id="page-7-0"></span>**D. 使用原廠授權**

### **請依序點選以下步驟,了解安裝方法**

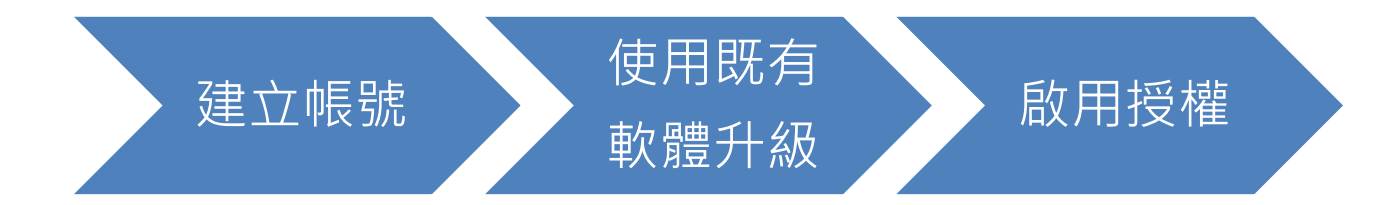

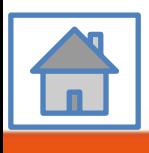

**51**

<span id="page-8-0"></span>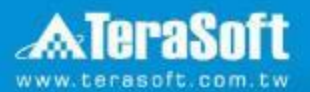

# **使用既有軟體升級**

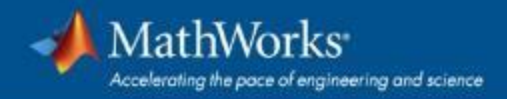

### **電腦內已安裝MATLAB軟體者 若要重新安裝請參照 C.使用最新版本或其他版本**

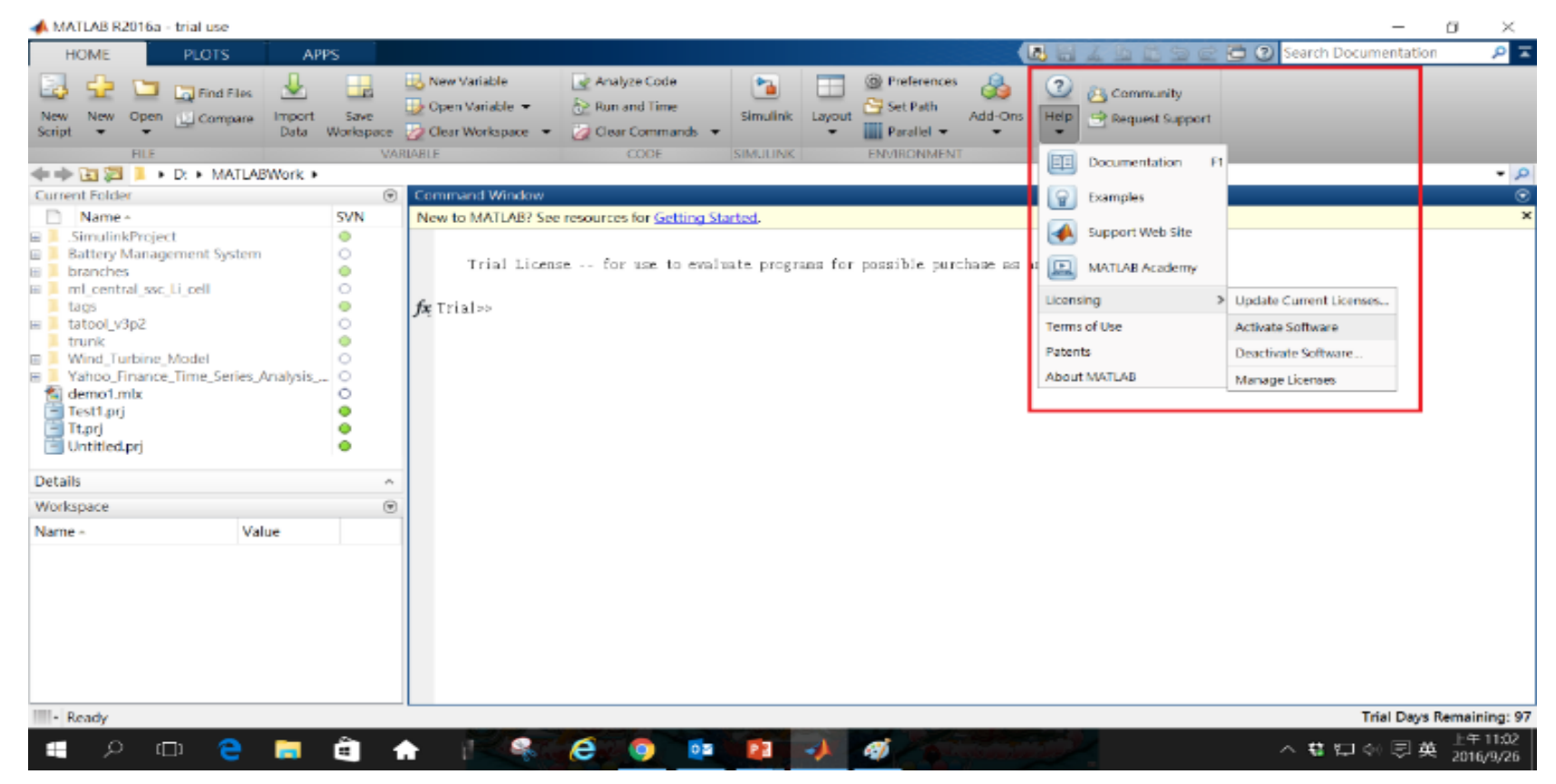

執行 MATLAB, 下拉 Help -> Licensing -> Activate Software

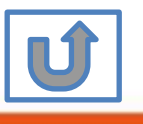

### **完成後,請依照當初選擇安裝分類, 點選紅色圖案繼續進行下一步>>**

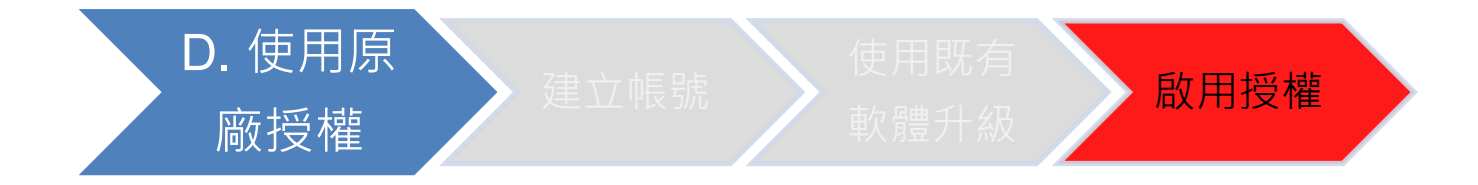

#### 當初選擇[D.使用原廠授權] 請點選[啟用授權]繼續安裝流程

**54**

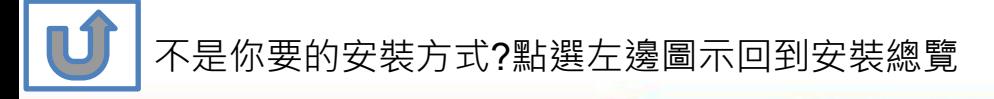

# <span id="page-11-0"></span>**E. 新增工具箱**

### **請依序點選以下步驟,了解安裝方法**

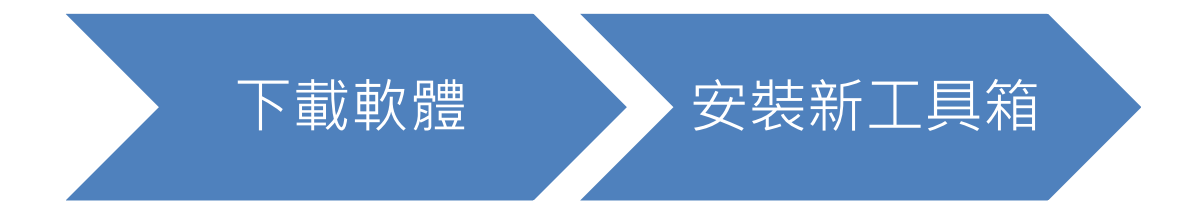

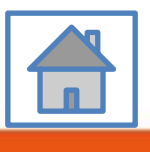

**55**

<span id="page-12-0"></span>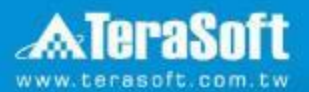

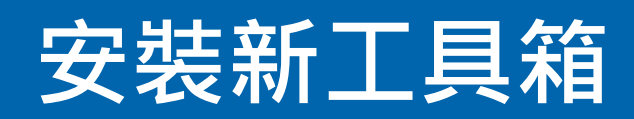

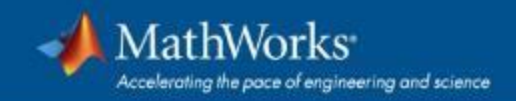

### **執行MATLAB.exe檔,跳出安裝精靈後 登入帳號密碼後點選Sign In**

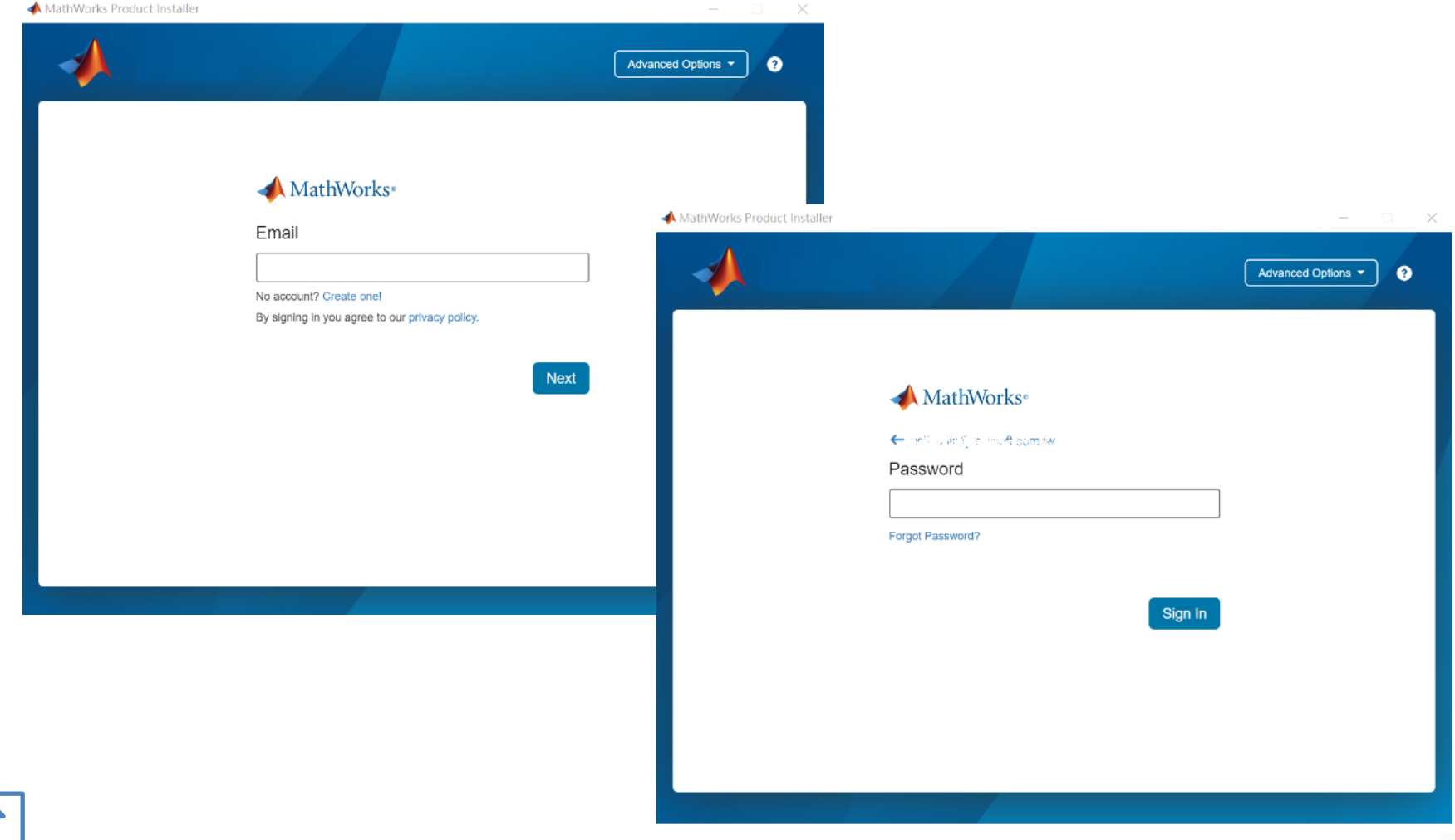

**57**

 $\mathbf{u}$ 

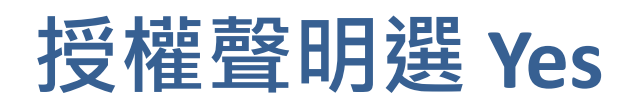

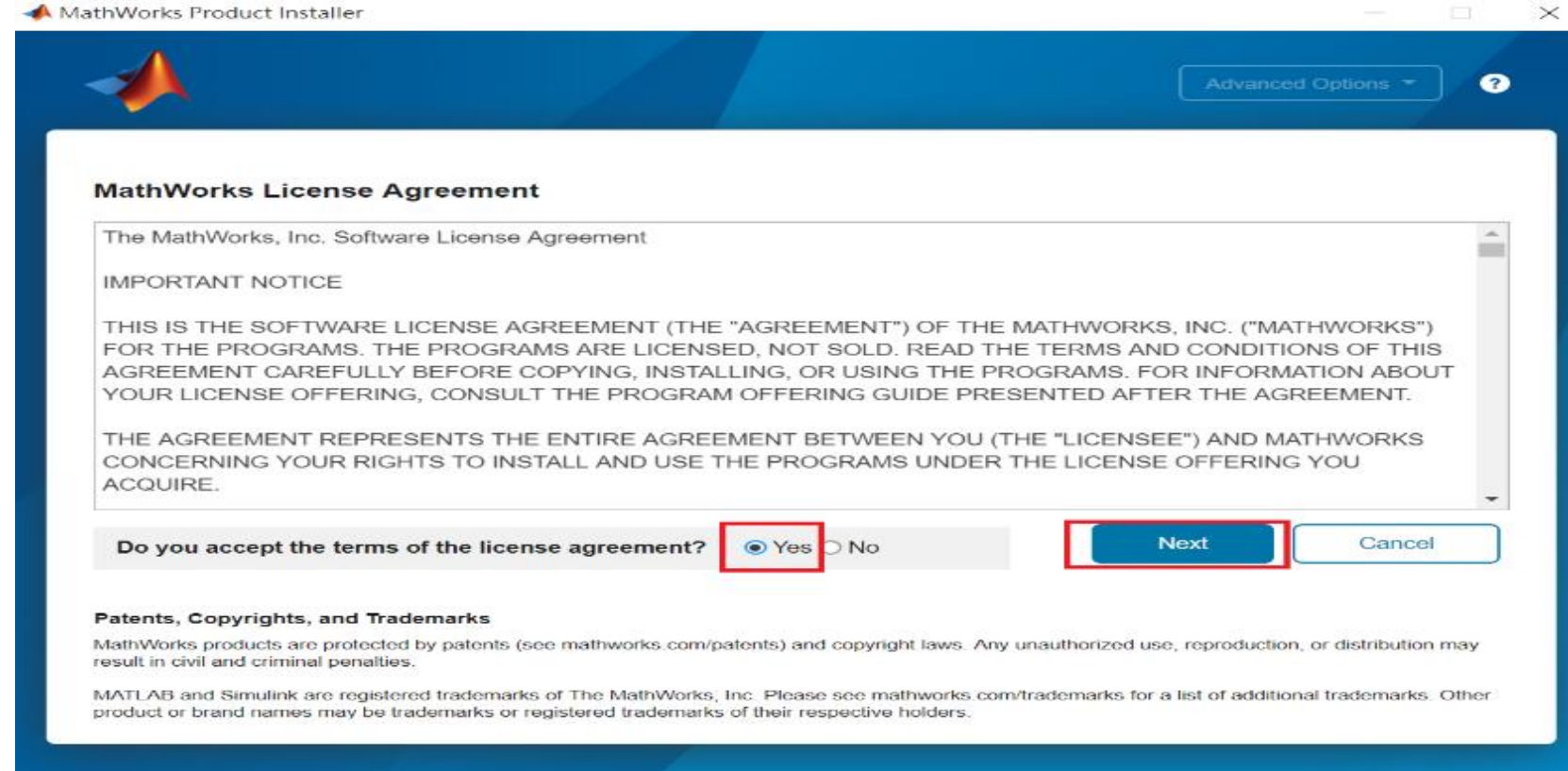

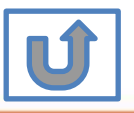

**58**

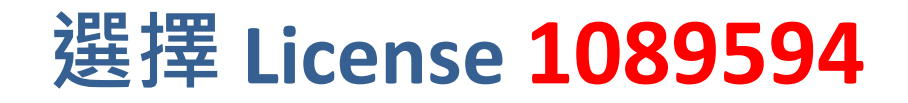

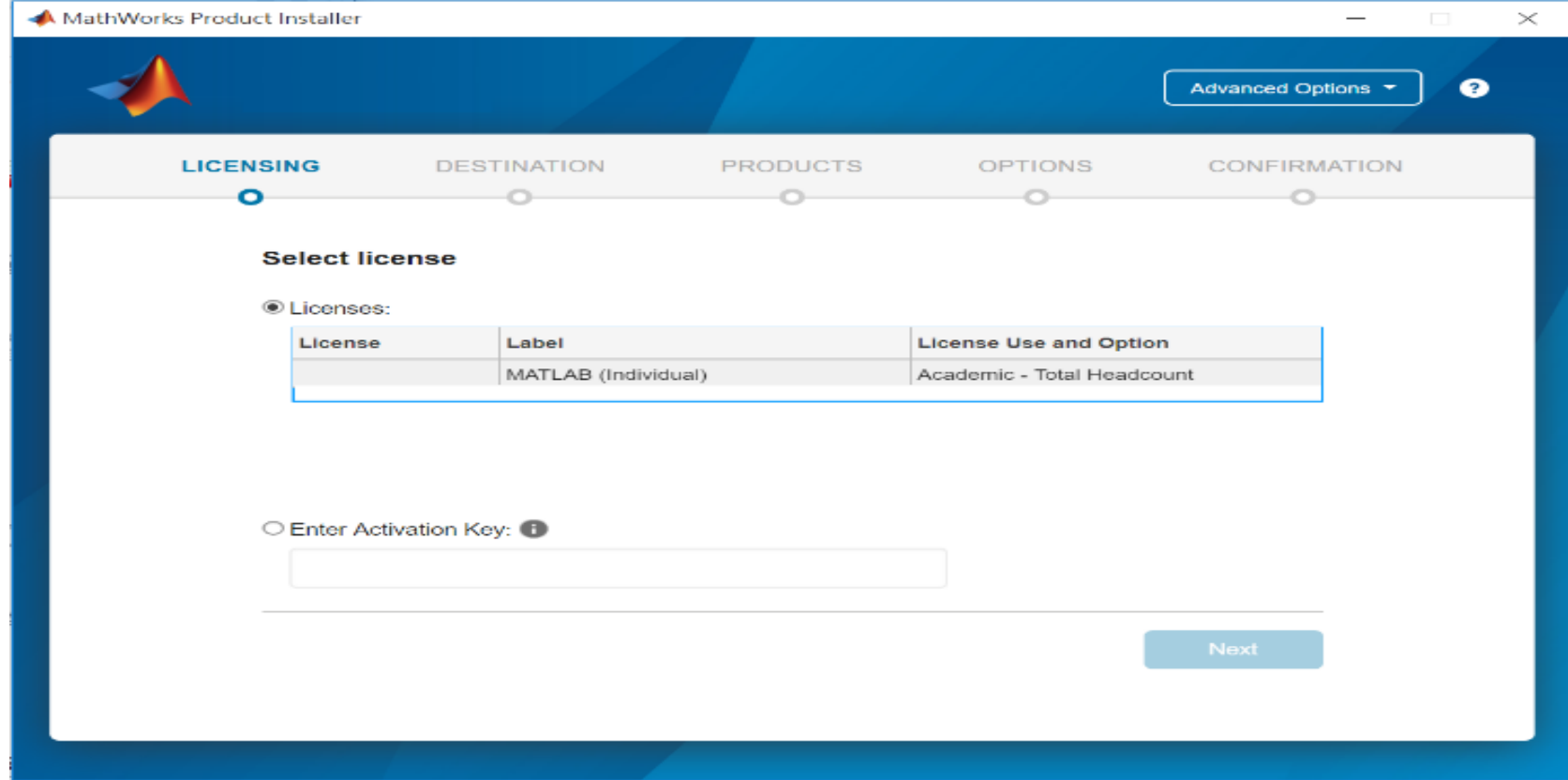

**59**

\* 圖示為範例,請確認為貴校license number後, 按下一步Next>

### **確認使用者資訊**

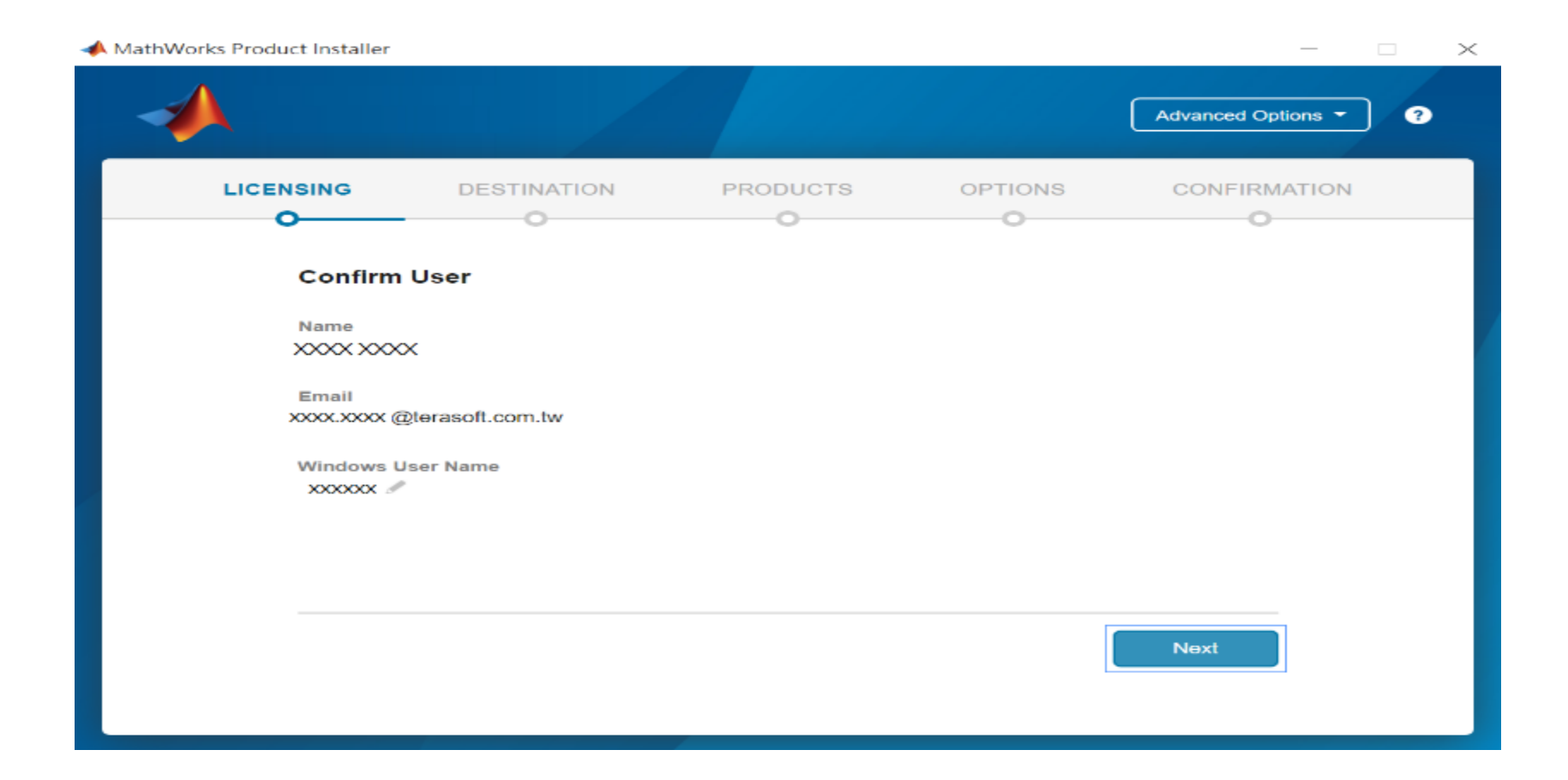

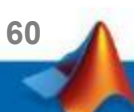

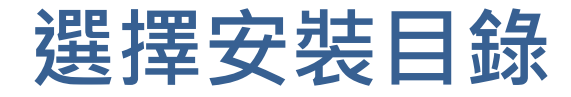

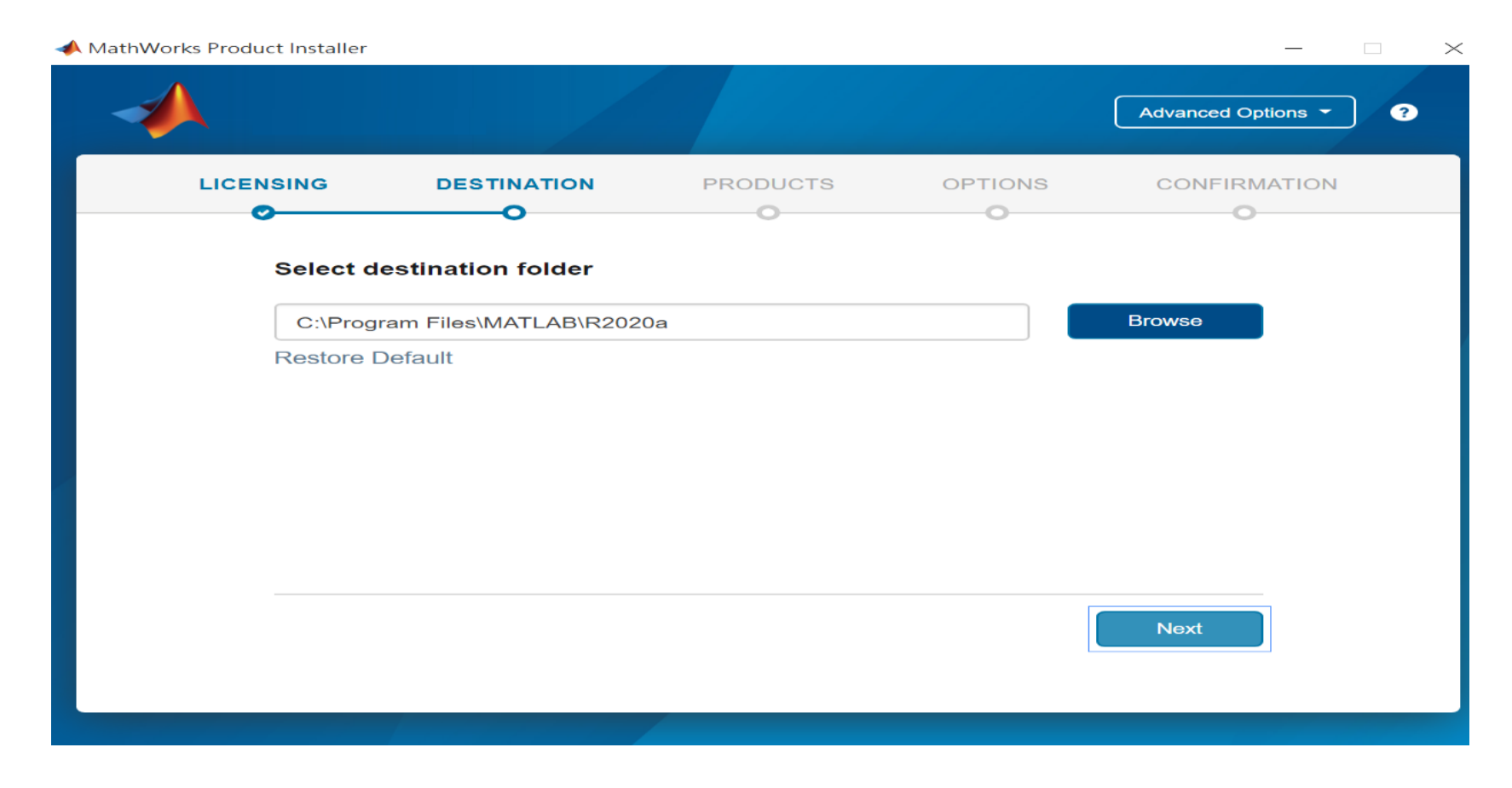

#### 請注意! 請選取與當初安裝版本相同檔案夾

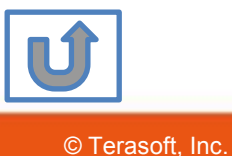

### **選擇追加安裝之工具箱**

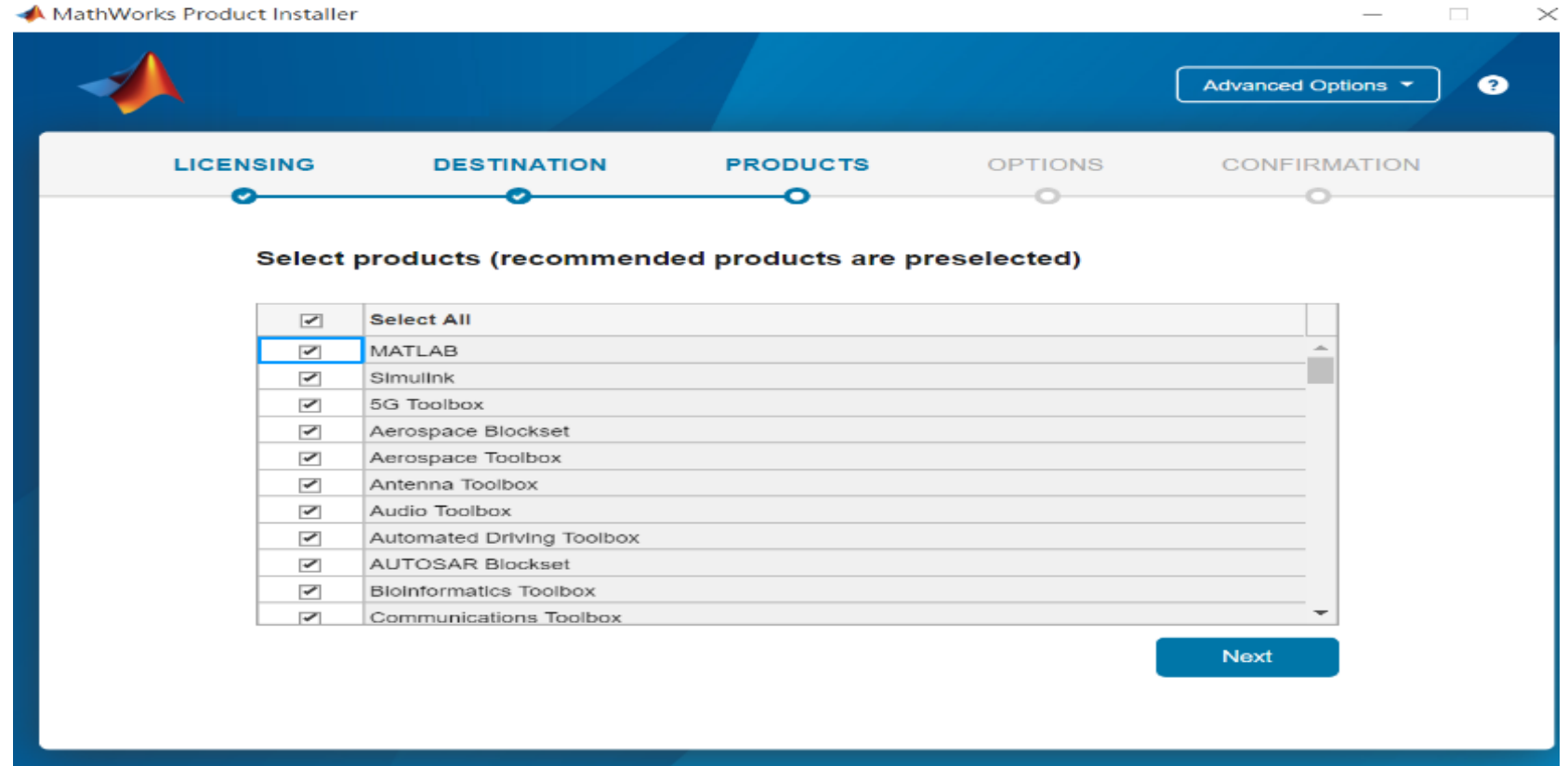

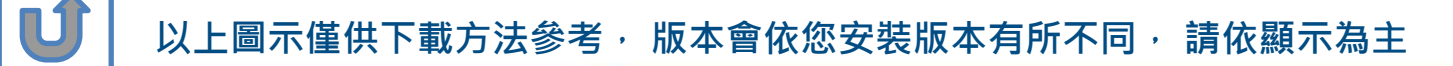

### **確認安裝資訊,點選Begin Install**

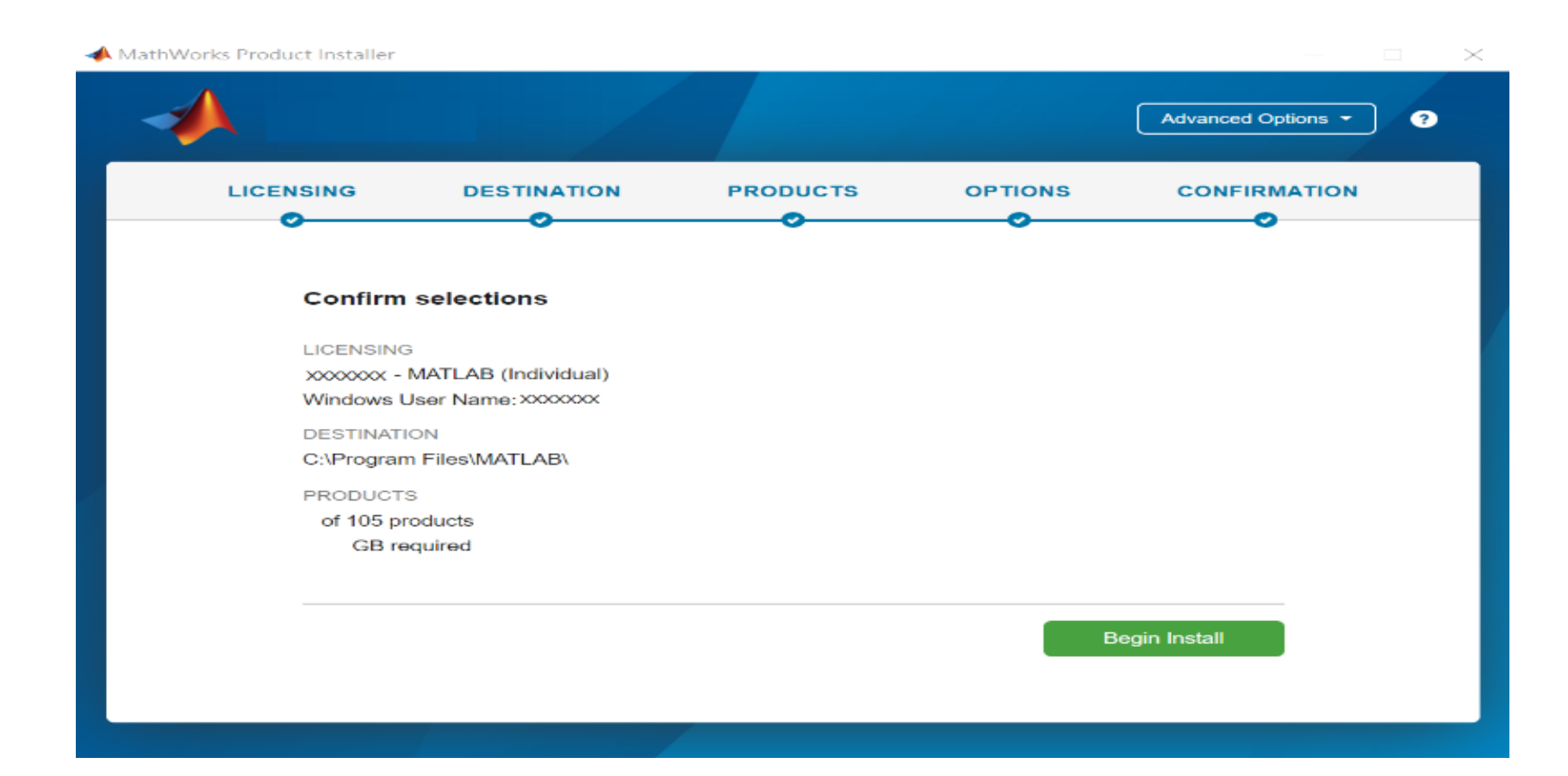

**63**

**以上圖示僅供下載方法參考, 版本會依您進入網站時間有所不同, 請依顯示為主**

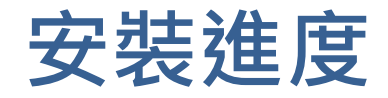

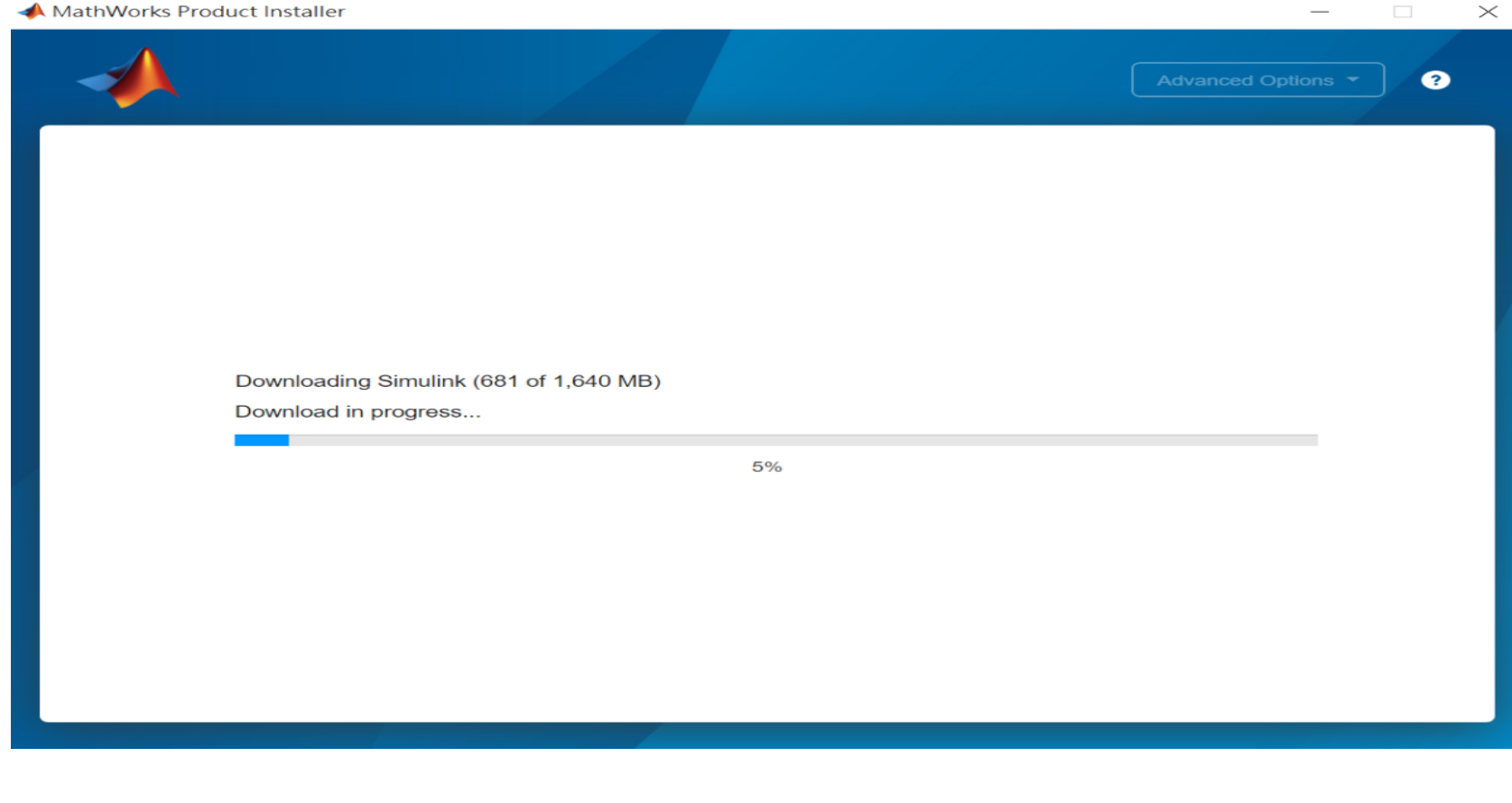

UĴ

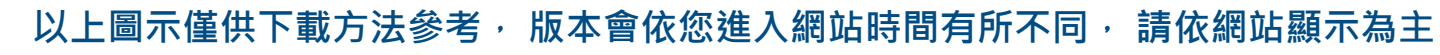

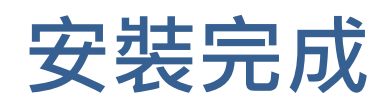

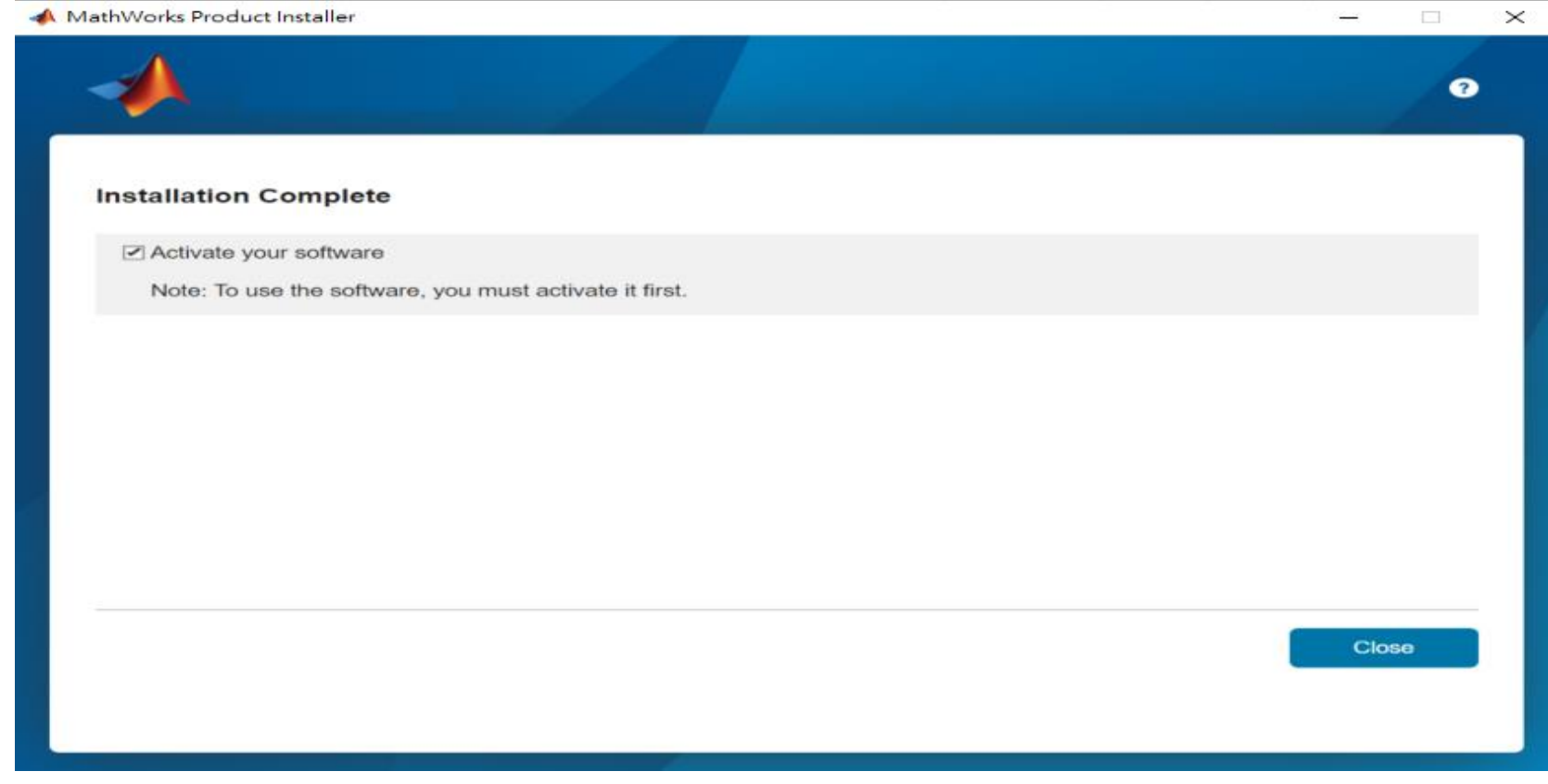

**65**

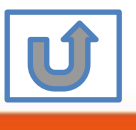

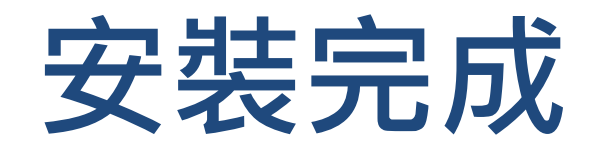

#### 恭喜您

#### 現在可以開始使用MATLAB& Simulink眾多強大功能

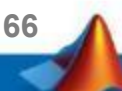

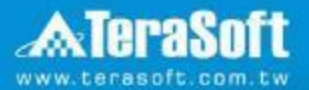

## **MATLAB單機版安裝流程 常見問題**

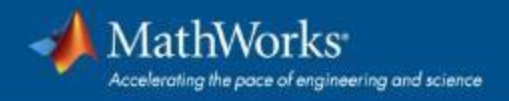

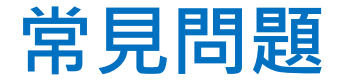

#### **Q: 原先安裝的舊版本是否可繼續使用? A: 可以,版本可向下相容。同一台電腦可同時安裝多種版本(例如:2019b,**

**2020a,2021a可同時存在)**

 $\bigoplus$ 

#### **Q: 可以安裝幾台電腦?版本有限制嗎?**

**A: 一個帳號可安裝多台電腦, 數量沒有限制,一台電腦可安裝多種版本**

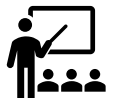

#### **Q: 學校是否會提供訓練課程?**

<u>ん/</u> Ч: 字1×定口員火火電路出行。<br>【111 A: 學校與鈦思科技將會不定期安排訓練課程, 請隨時注意資訊中心公告及校園 **海報,有想上的課程也可以向資訊中心提出需求。**

**68**

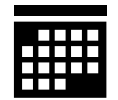

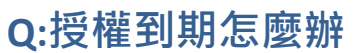

**A: 請跟著**[授權到期](#page-0-0)**步驟操作**

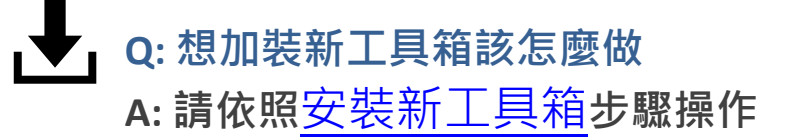

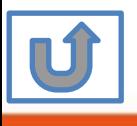

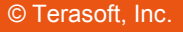

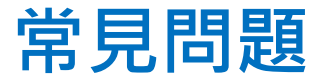

受

#### Q: 申請帳號時,沒收到確認信該怎麼辦?

**A: 1.因各郵件系統伺服器的轉信服務可能需要一段時間,請稍候。**

**2.郵件也可能被歸至垃圾郵件,建議您可以進入垃圾郵件資料夾查詢。**

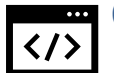

#### Q: 若驗證信沒有辦法看到驗證連結,該怎麼處理?

**A: 校內Webmail系統通常將信件設定純文字格式,只需將改成HTML格式,便可 顯示驗證連結。**

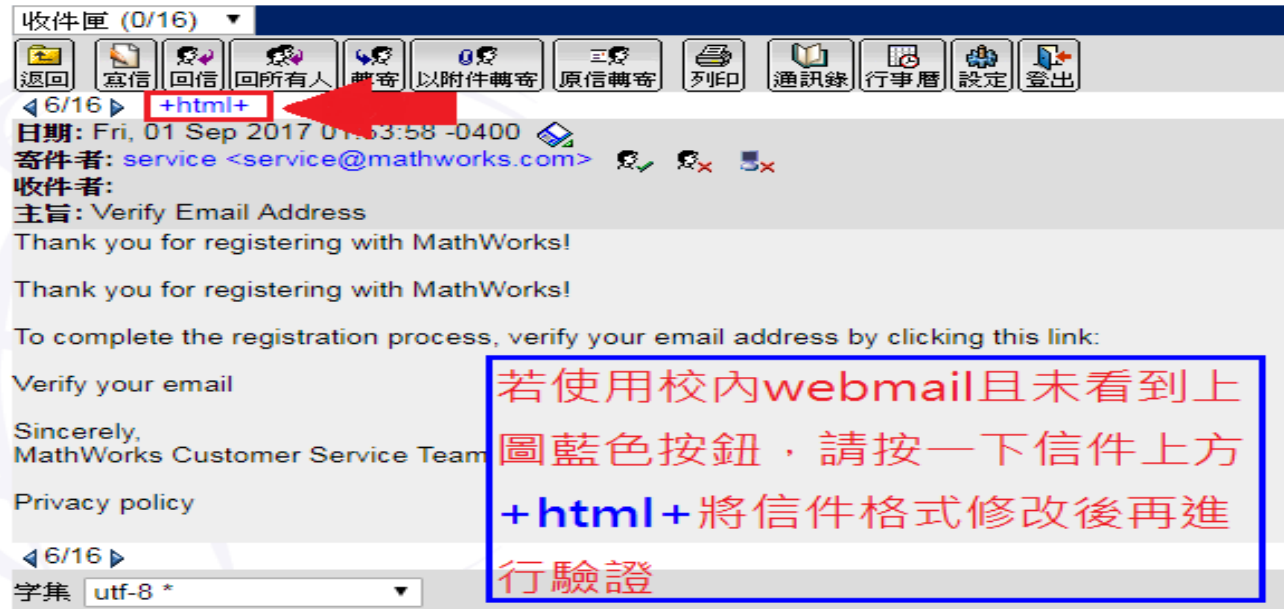

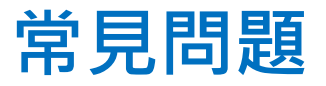

#### **Q: 為什麼安裝後找不到特定工具?** A:部分工具雖包含在校園授權中,但須分別進行啟用,若您對以 下工具有需求,敬請來信詢問啟用方式。

- MATLAB Parallel Server (MATLAB平行運算伺服器)
- MATLAB Web App Server (MATLAB網路應用程式伺服器)
- MATLAB Production Server(MATLAB 生產伺服器)
- MATLAB Grader (MATLAB線上作業自動評分系統)
- RoadRunner (3D駕駛場景模擬編輯器)
- Polyspace產品家族

#### **Q: 想要自學MATLAB 該從哪裡開始?**

- 鈦思科技官網-校園專區<https://www.terasoft.com.tw/academia/>
- 提供免費線上課程,以及各式精選影片&電子書

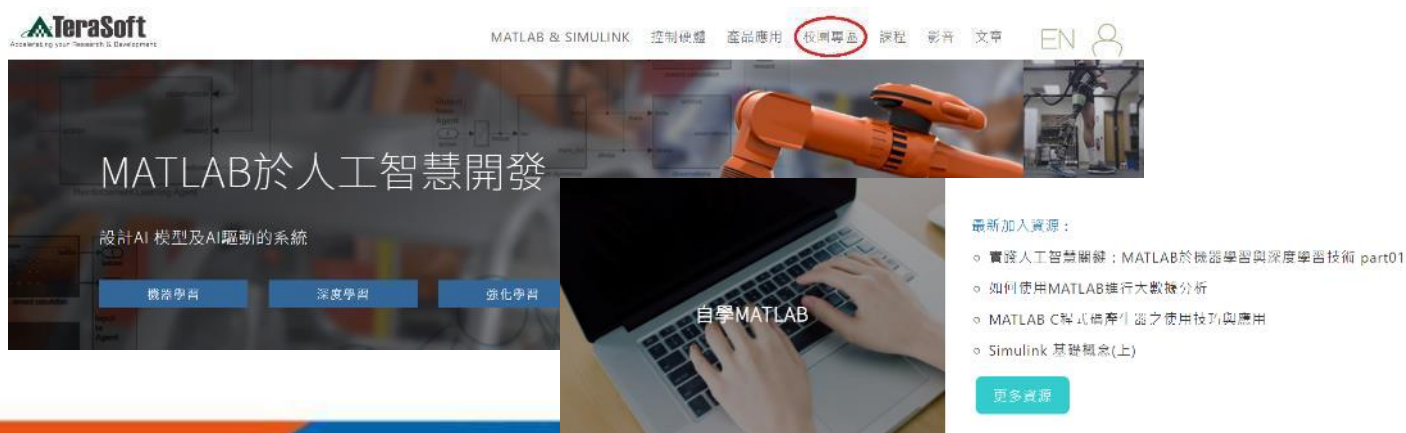

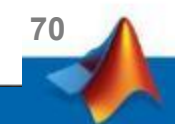

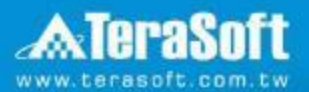

# **鈦思科技聯絡方法**

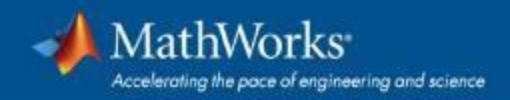

### **鈦思科技聯絡方式**

- 有任何問題發生,請記得使用Print Screen功能將問題畫面擷取下來附在 信件中詢問。
- 信中請記得註明License No., 才能加速問題處理流程。
- License No. 查詢方法, 請到 MATLAB 程式內 Help -> About

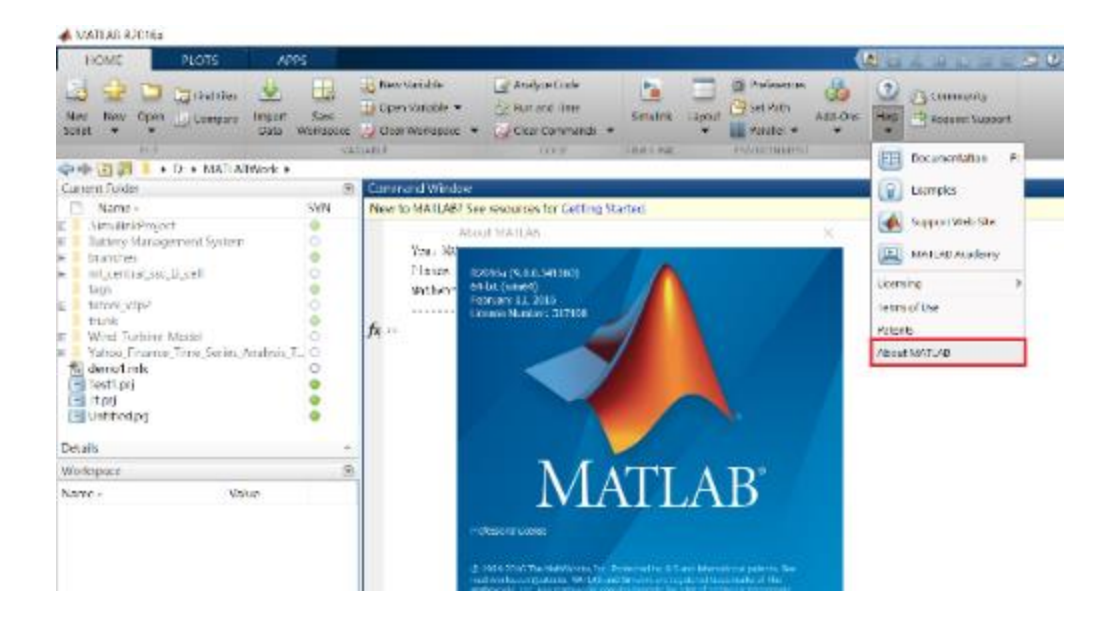

- 安裝問題:
	- 在信中註明License No.,將問題詳列/附上畫面截圖,寄至tah\_service@terasoft.com.tw
	- 安裝問題詢問電話: 鈦思科技 賴寶妮 (03) 550-5590#321
	- 使用問題:
		- 在信中註明License No.,將問題詳列/附上畫面截圖,寄至 [support@terasoft.com.tw](mailto:support@terasoft.com.tw)

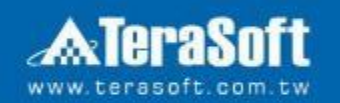

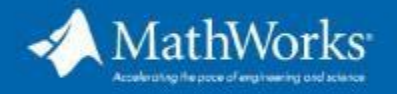

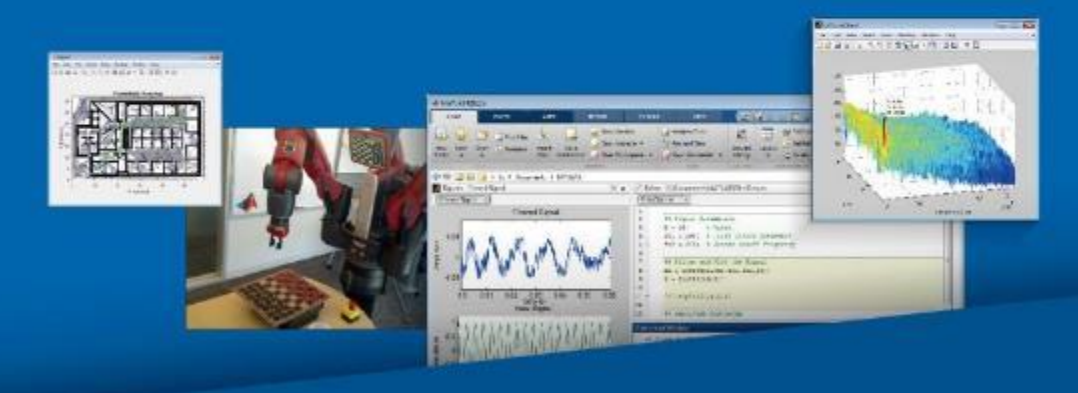